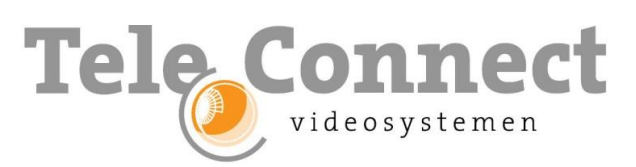

**Franciscusweg 277 1216 SG Hilversum (NL)** telefoon: 035-6282245

info@teleconnect.nl www.teleconnect.nl

Versie 2.1 (220329)

## **Hikvision - Resetcode aanvragen**

Om een resetcode te kunnen aanvragen vraagt Hikvision enkele gegevens van de camera/recorder.

Klik op de link om de [SADPTool](http://www.hikvisioneurope.com/portal/portal/Technical%20Materials/11%20%20Software/00%20%20Software%20Tool%20Package/01%20%20%20SADP%20Tools/V3.0.0.100/SADPTool-normal.exe) te downloaden en op een PC/Laptop te installeren. Zorg dat de camera/recorder in het zelfde netwerk is aangesloten. Selecteer de unit door een vinkje te zetten.

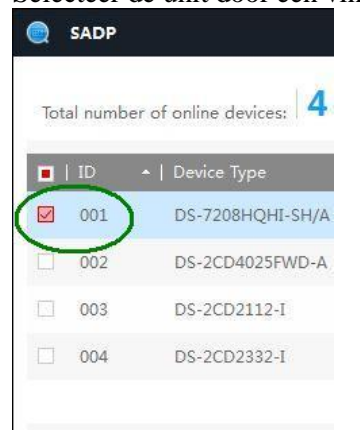

Klik rechtsonderin op "Forgot Password":

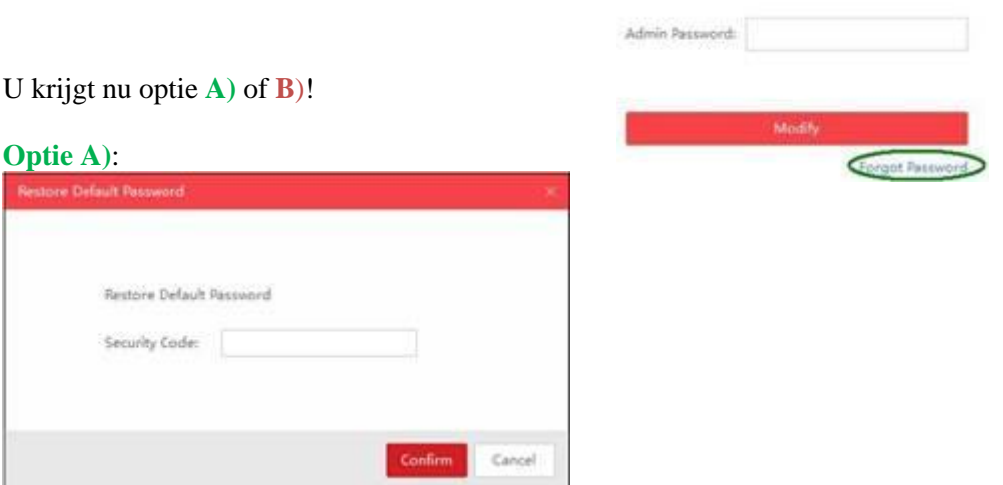

"Software Version", het "Device Serial No." en de "Start Time" van de camera/recorder opzoeken en samen met de overige gegevens invullen in onderstaande lijst en naar [reset.bnl@hikvision.com](mailto:reset.bnl@hikvision.com) mailen. Hierna ontvangt u een security code. (Zet de camera/recorder niet uit, want dan wijzigt de starttijd en klopt de code niet meer).

U kunt de info ook aan ons zenden, echter moeten wij dan  $\epsilon$  25,00 kosten per aanvraag in rekening brengen.

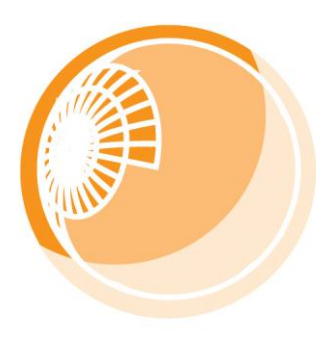

**Franciscusweg 277 1216 SG Hilversum (NL)**

telefoon: 035-6282245

info@teleconnect.nl www.teleconnect.nl

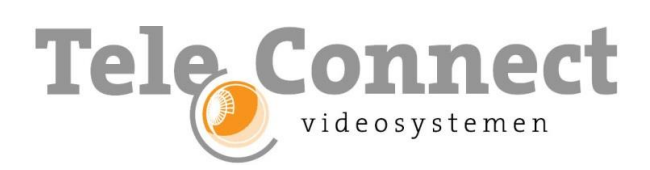

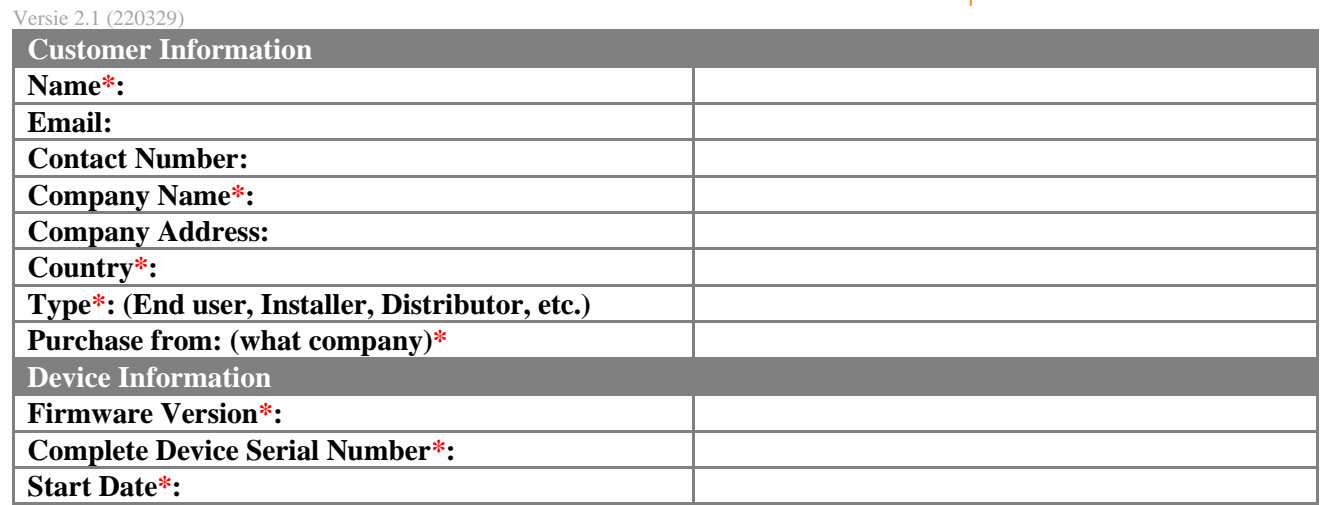

*Note: The items marked with \* are required.*

U krijgt dan een "Security Code" terug die u hier moet invoeren.

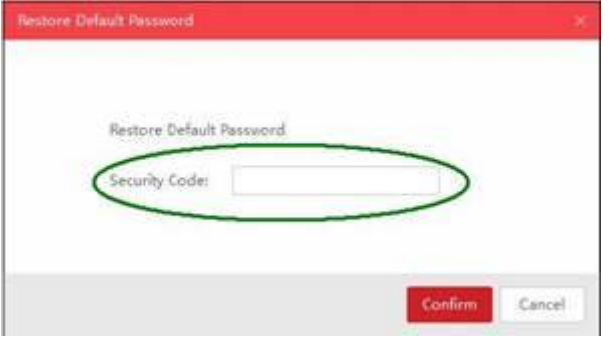

Optie B) U heeft dit scherm:

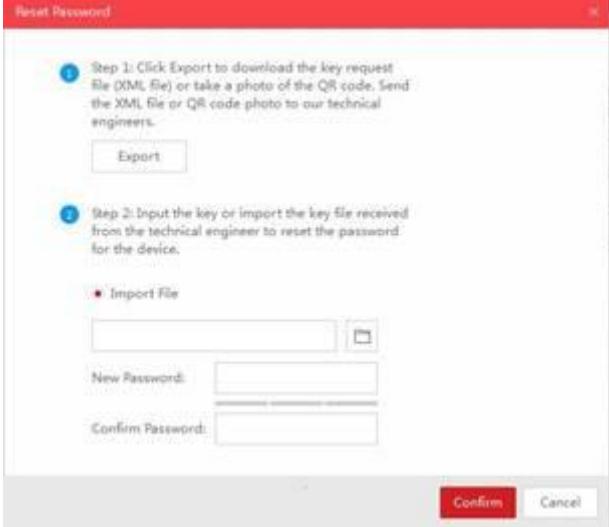

U dient hier u ook een .XML mee te zenden.

Exporteer deze .XML door op "Export" te klikken en een locatie voor de opslag van deze file te selecteren. De file wordt gegenereerd en opgeslagen.

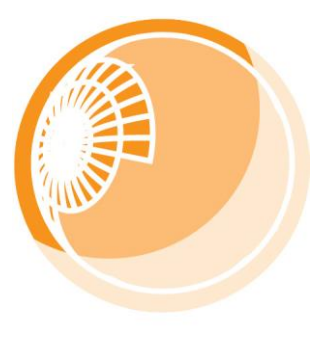

## **Franciscusweg 277 1216 SG Hilversum (NL)**

telefoon: 035-6282245

info@teleconnect.nl www.teleconnect.nl

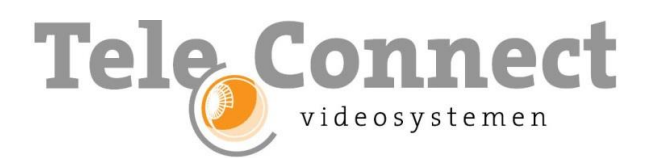

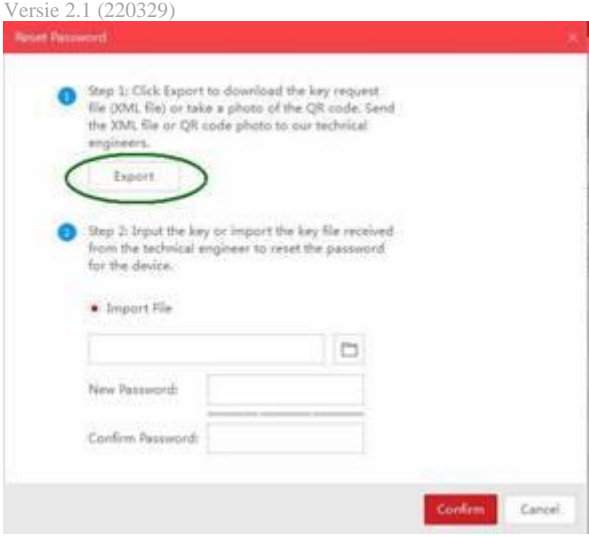

(Zet de camera/recorder niet uit, want dan wijzigt de starttijd en klopt de code niet meer). Vul net als bij optie A) ook deze lijst in (haal de gegevens uit de SADP-lijst)

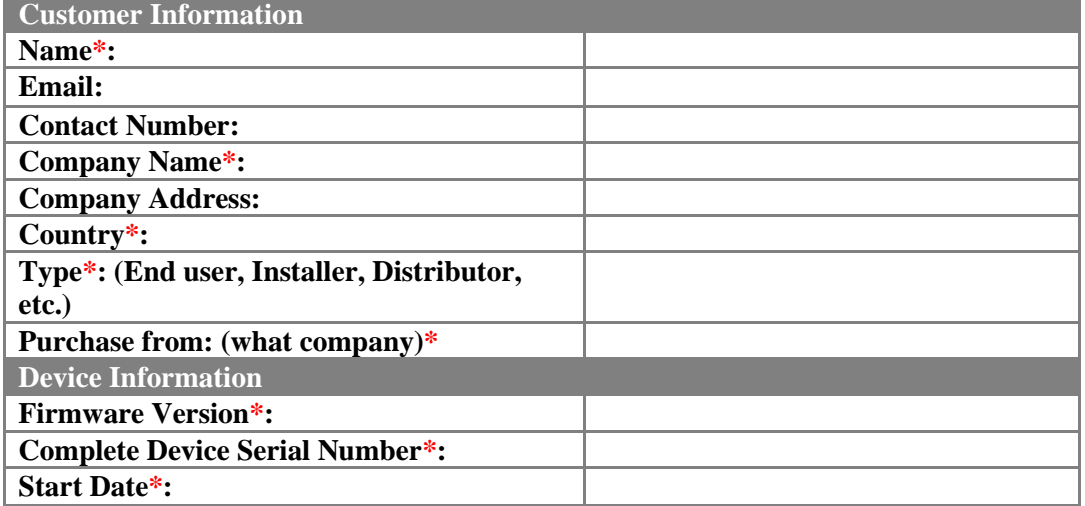

## *Note: The items marked with \* are required.*

Zend de gegenereerde file, **en** de gevraagde gegevens, zoals in A) staat beschreven.

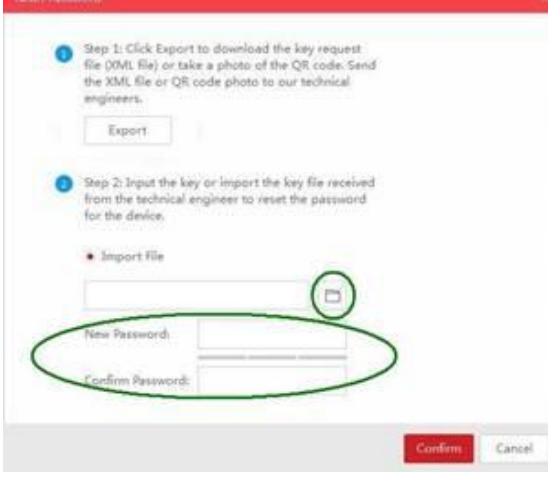

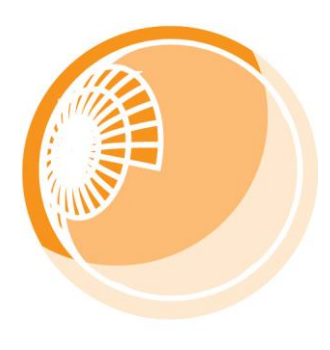